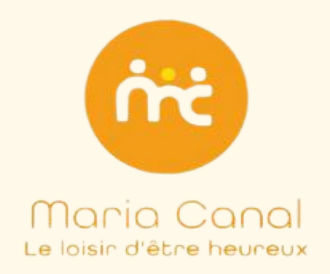

**Toutes les inscriptions au centre de loisir Maria Canal sont réalisées en ligne, via le portail [famille.](https://mariacanal.leportailfamille.fr/) Vous avez la possibilité de profiter des offres Maria Canal dans toutes les écoles du réseau Montessori 21.**

Ce guide étape par étape vous permettra de réaliser votre demande d'inscription aux ateliers pour l'année scolaire 2023-2024.

Sommaire Dynamique

- **1 : Je crée mon [compte](#page-1-0) et valide mon espace en ligne**
- **2 : Je renseigne mes [informations](#page-2-0) et active mon espace**
- **3 : Je téléverse les [documents](#page-7-0) demandés**
- **4 : Je réserve mes Mercredis [Découverte](#page-9-0)**
- **5 : Je réserve mes ateliers [Afterschools](#page-11-0)**
- **6 : Je réserve mes ateliers [vacances](#page-13-0)**

# <span id="page-1-0"></span>**Première partie : Je crée mon compte et valide mon espace en ligne**

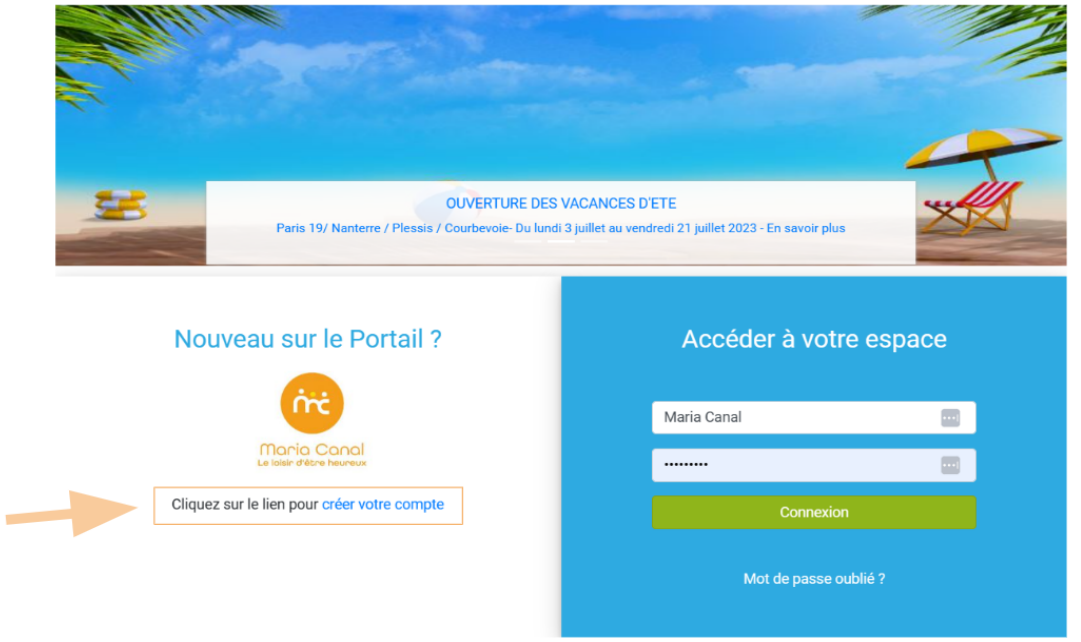

1) Je crée mon compte sur le portail famille : <https://mariacanal.leportailfamille.fr/>

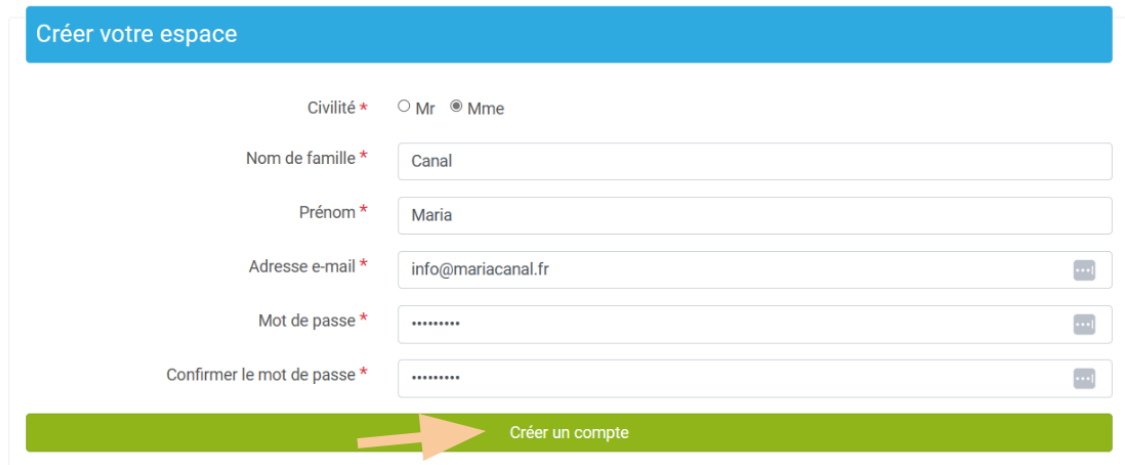

### 2) Je clique sur le lien reçu par mail pour activer mon compte

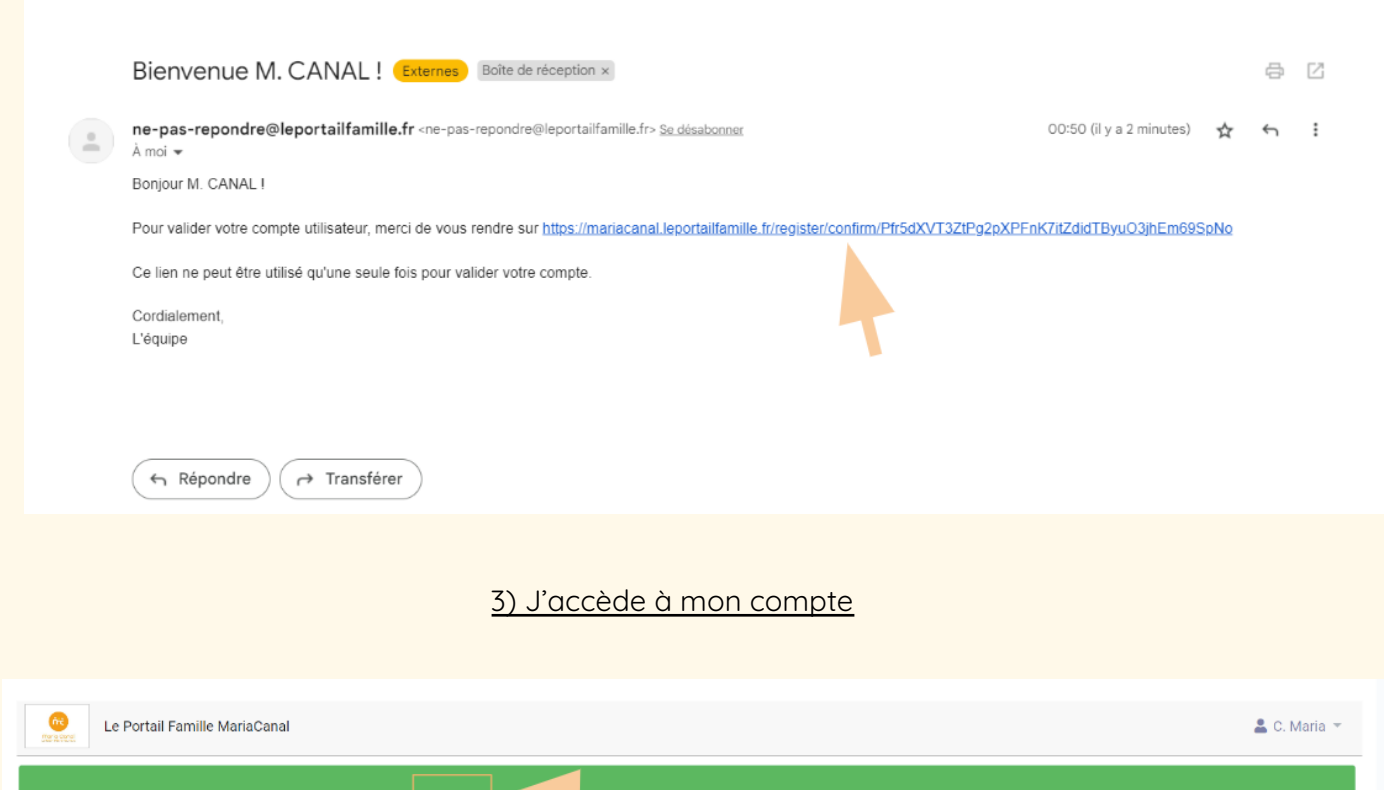

## <span id="page-2-0"></span>**Deuxième partie : Je renseigne mes informations et active mon espace**

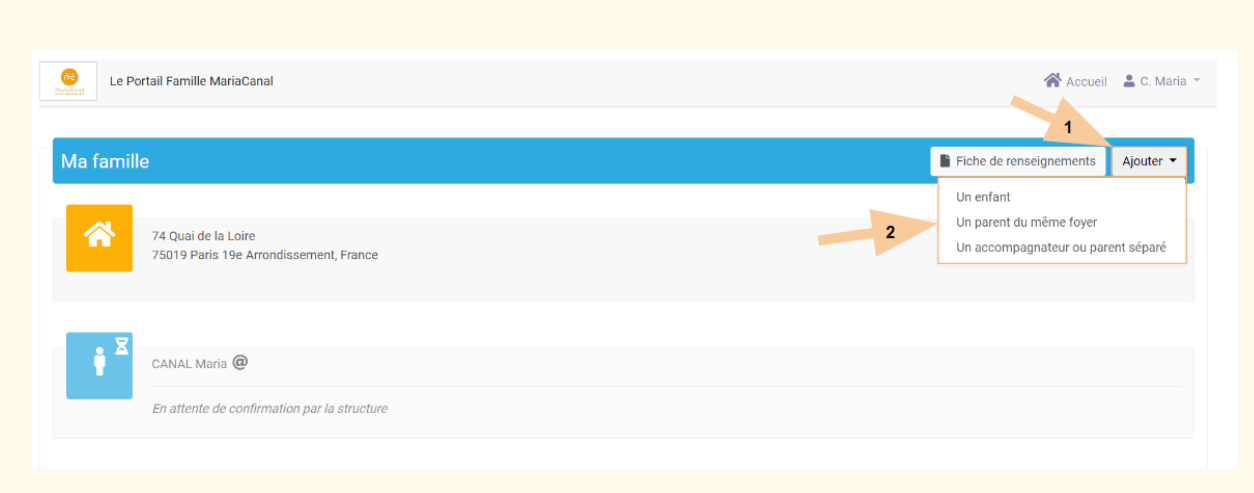

## 1) J'ajoute mon/mes enfants et les autres membres de ma famille

Si mon enfant n'est pas scolarisé dans une école Montessori 21, je sélectionne dans la liste Ecole : « Autres établissements (inscr.nom de l'école) »

 $\bullet$ Si mon enfant est inscrit dans une école Montessori 21, je sélectionne dans la liste Ecole : « Ecole Montessori 21 nom de l'école »

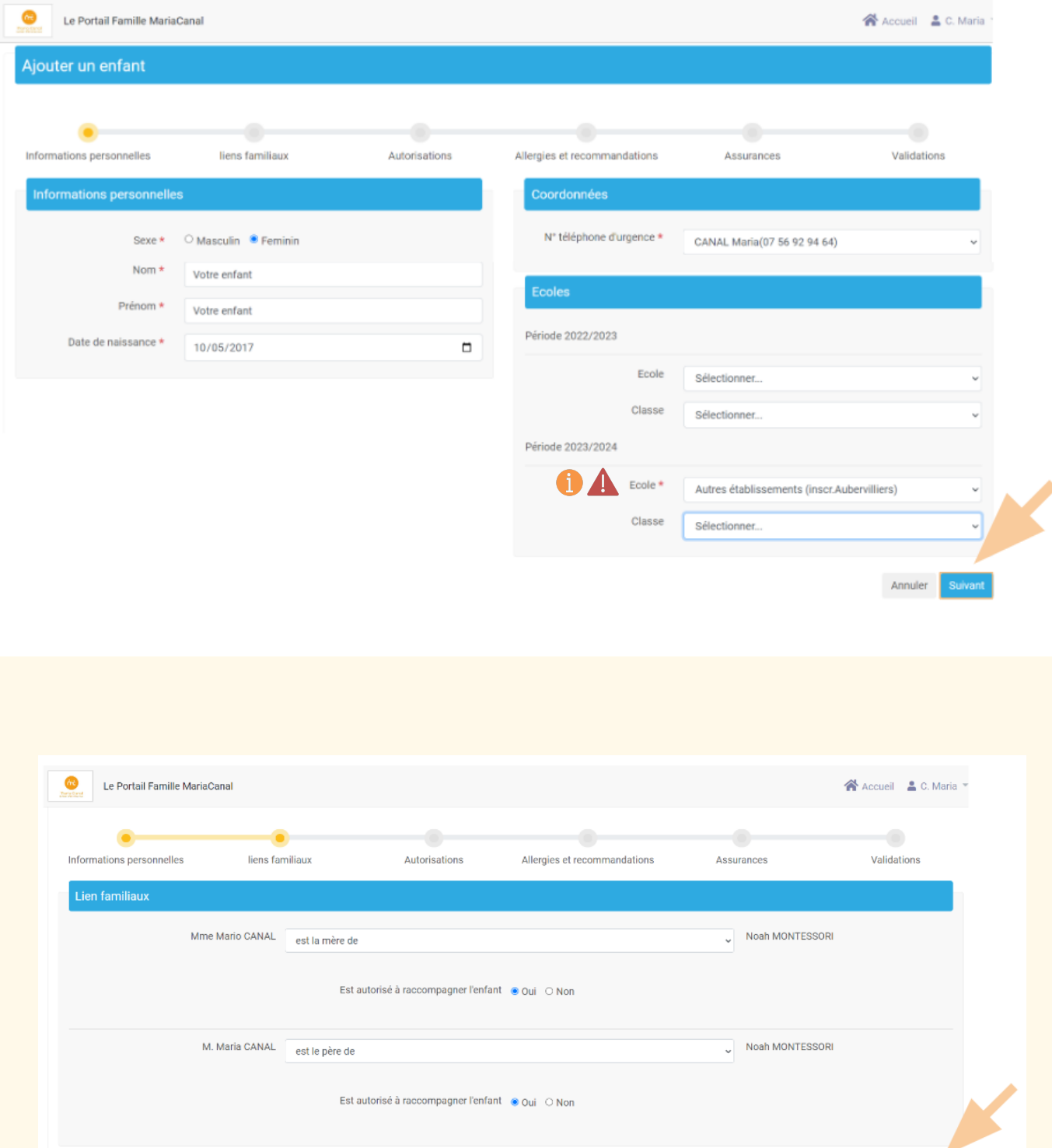

Annuler Précédent

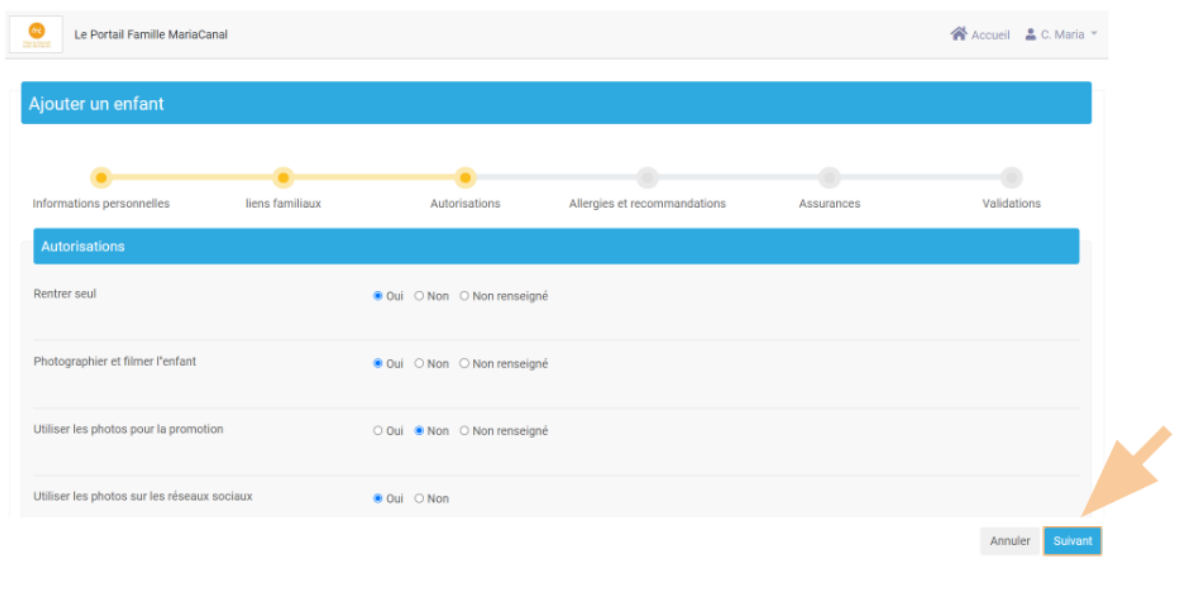

Le repas lunch box est préparé en amont par les familles

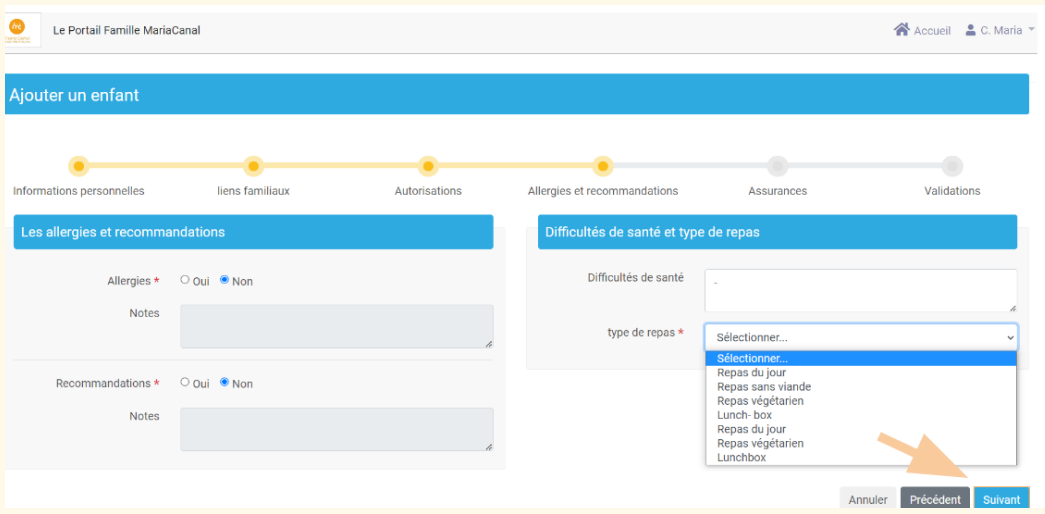

Si vous n'avez pas d'assurance scolaire, vous pouvez en contracter une en moins de 5 minutes : <https://assurance.carrefour.fr/assurance-scolaire-et-extrascolaire>

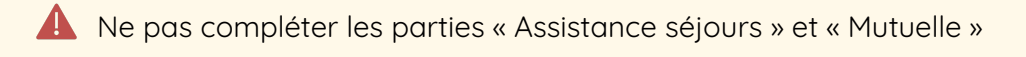

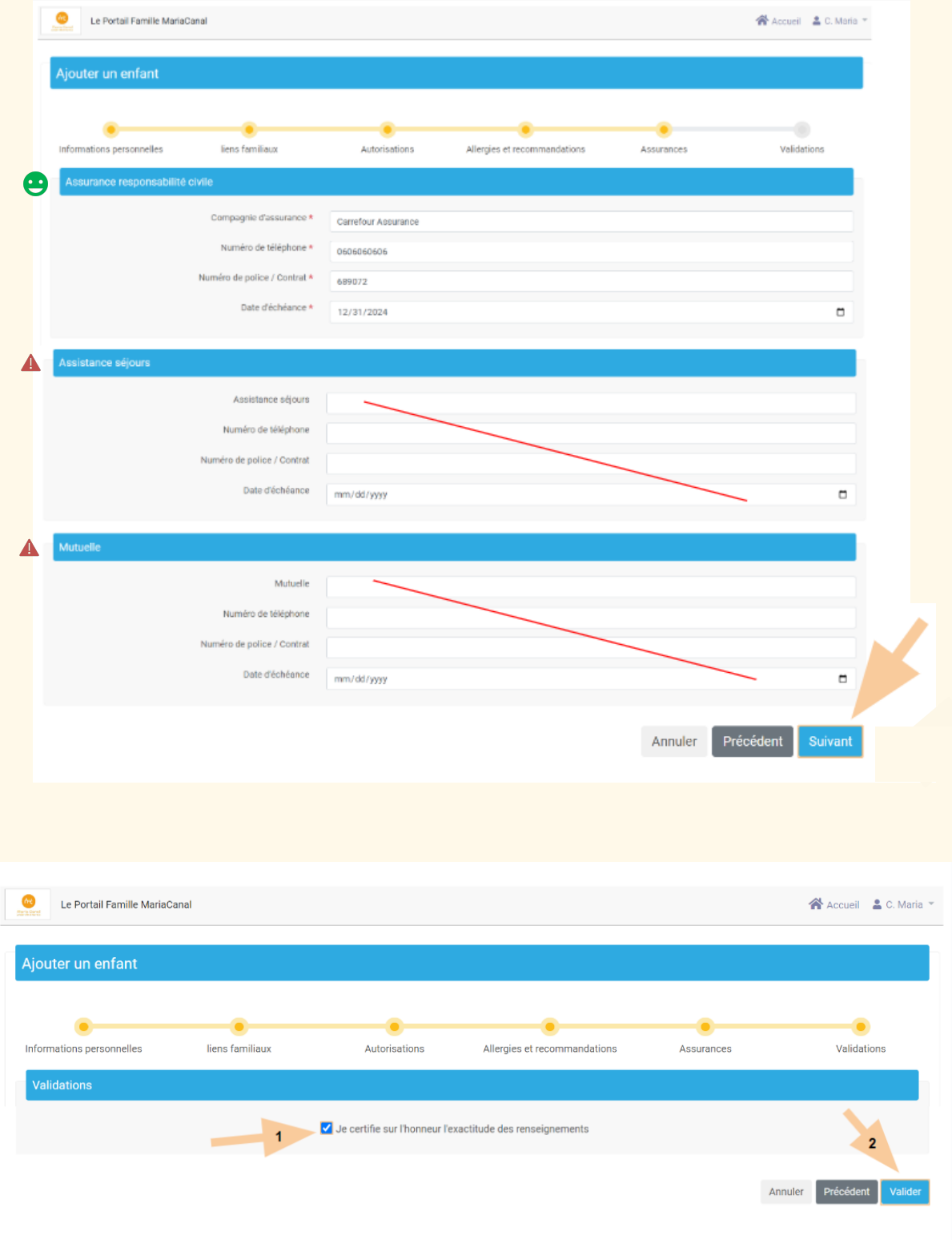

## 2) J'attends que mon compte famille soit activé par l'établissement

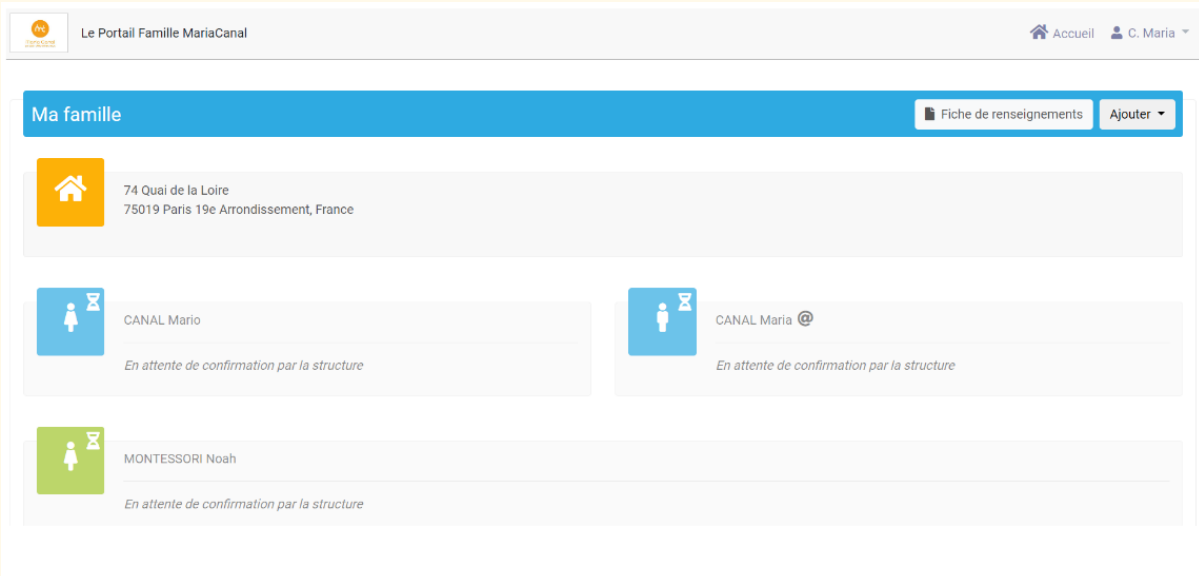

## 3) Je clique sur le lien reçu par mail pour accéder à mon portail famille activé

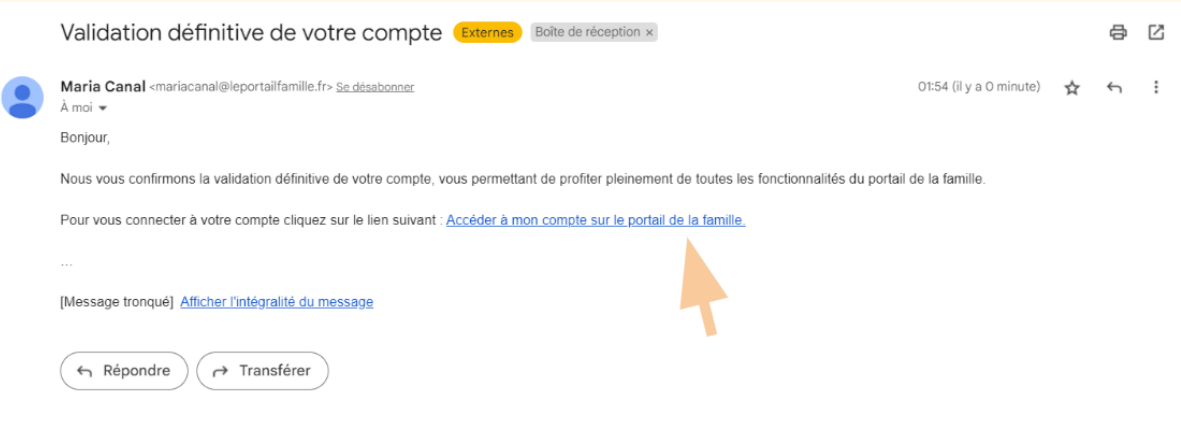

## <span id="page-7-0"></span>**Troisième partie : Je téléverse les documents demandés**

1) Je clique sur « Téléchargements » et enregistre la fiche [sanitaire](https://drive.google.com/file/d/1TJkY7-u1VvyW00h4K9fYHhjTYgHXJW2m/view?usp=sharing) de liaison

Ce [document](https://drive.google.com/file/d/1TJkY7-u1VvyW00h4K9fYHhjTYgHXJW2m/view?usp=sharing) devra obligatoirement être complété et téléversé sur votre portail

Je peux utiliser un outil gratuit pour modifier le PDF en ligne : <https://www.ilovepdf.com/fr/modifier-pdf>

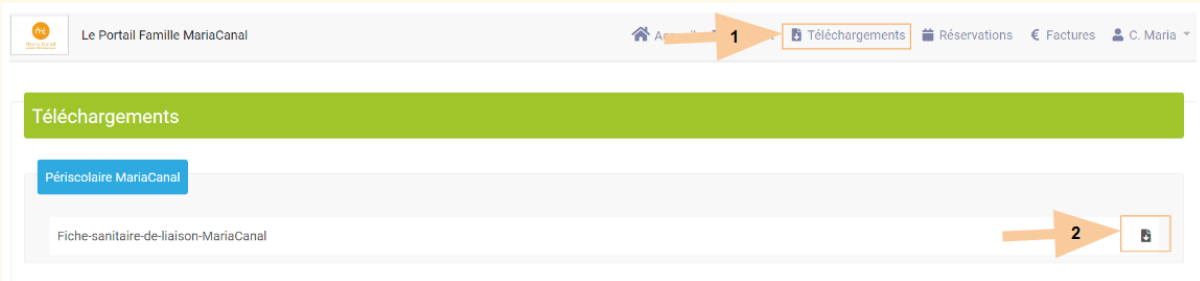

#### 2) Je retourne à l'accueil et clique sur « Transmettre un document »

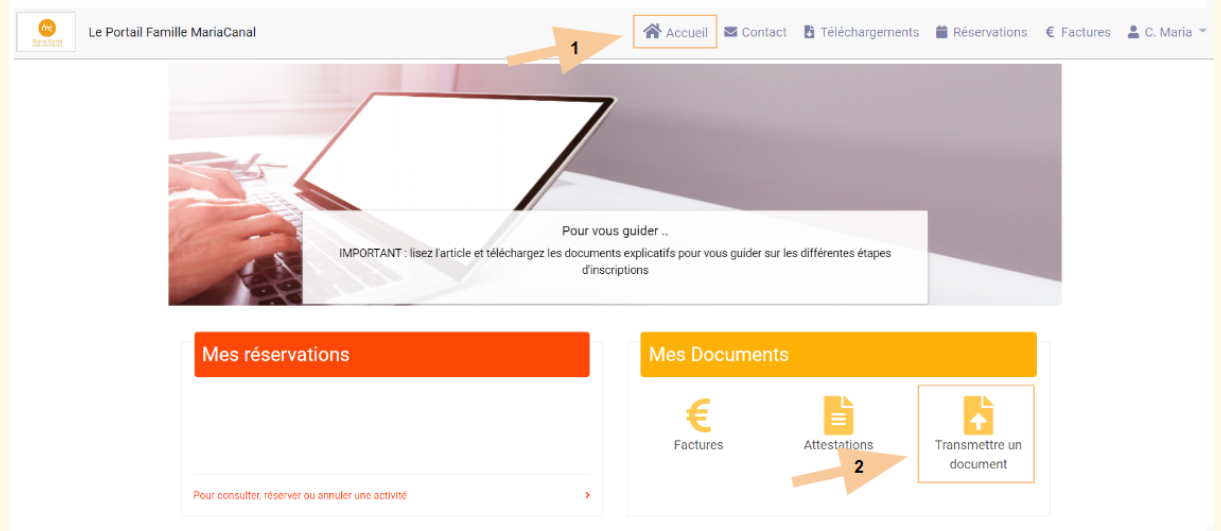

### 3) J'ajoute un à un les documents suivant :

- Fiche sanitaire de liaison complétée (disponible dans « Téléchargements »)
- Copie des vaccins
- Attestation d'assurance civile ou scolaire 2023/2024
- RIB (Uniquement si inscription aux Mercredis Découverte et Afterschools)

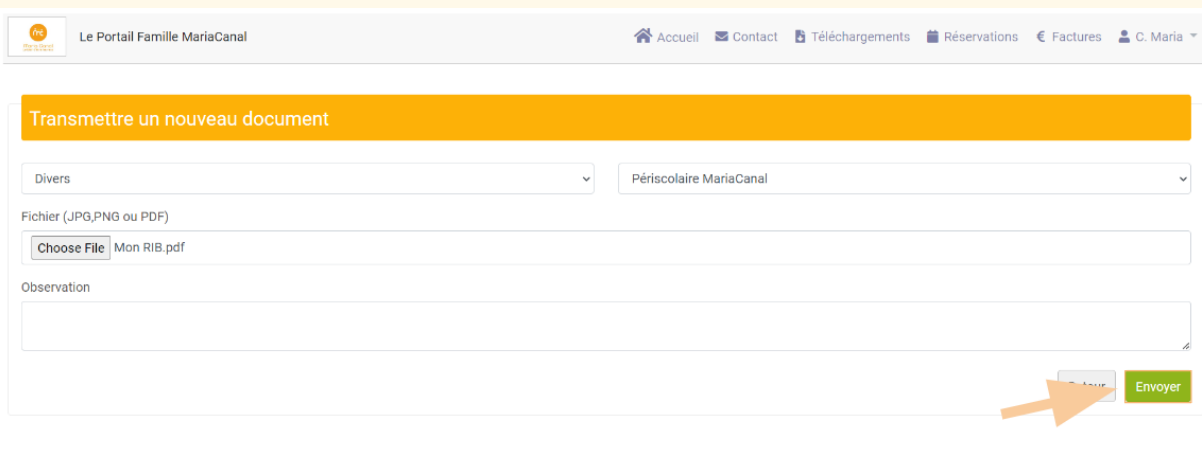

## <span id="page-9-0"></span>**Quatrième partie : Je réserve mes Mercredis Découverte**

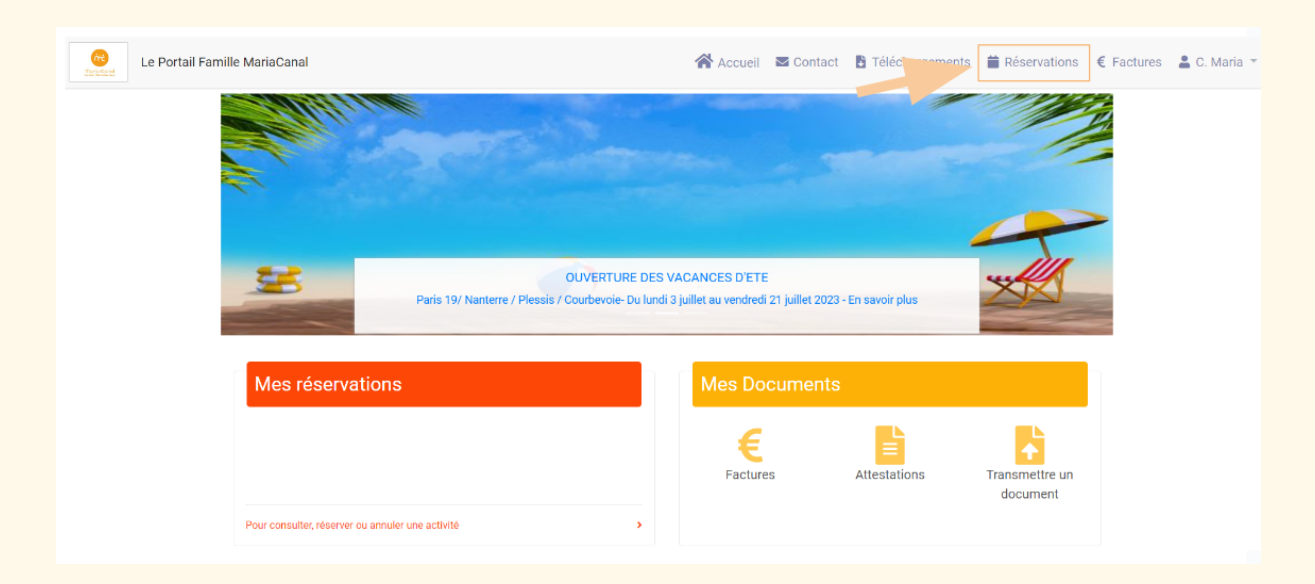

#### 1) Je clique sur « Réservations »

#### 2) Je clique sur « Réservations sur période »

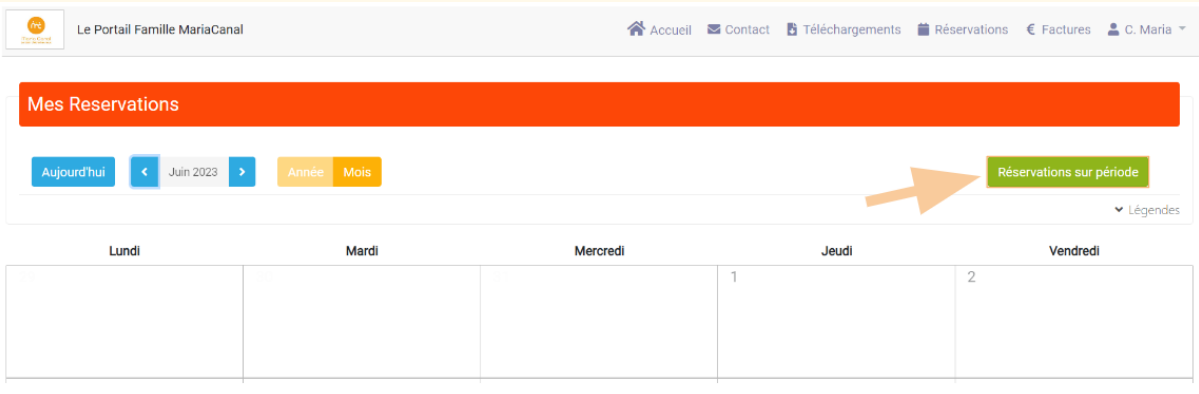

### 3) Je clique sur « Ajouter une demande » puis sur « Vie scolaire et Accueil de loisirs »

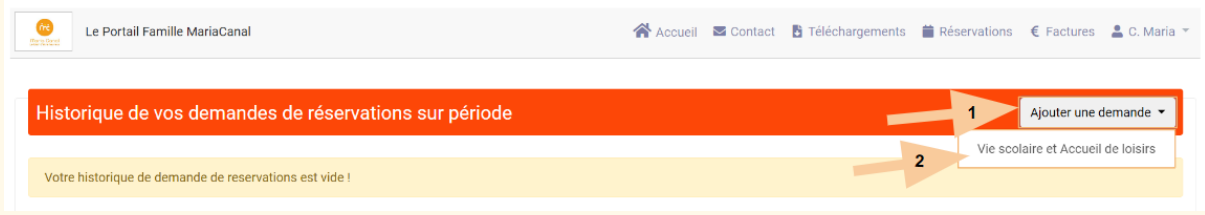

## 4) Je sélectionne la formule que je souhaite : Abonnement Mercredis Découverte avec ou sans repas

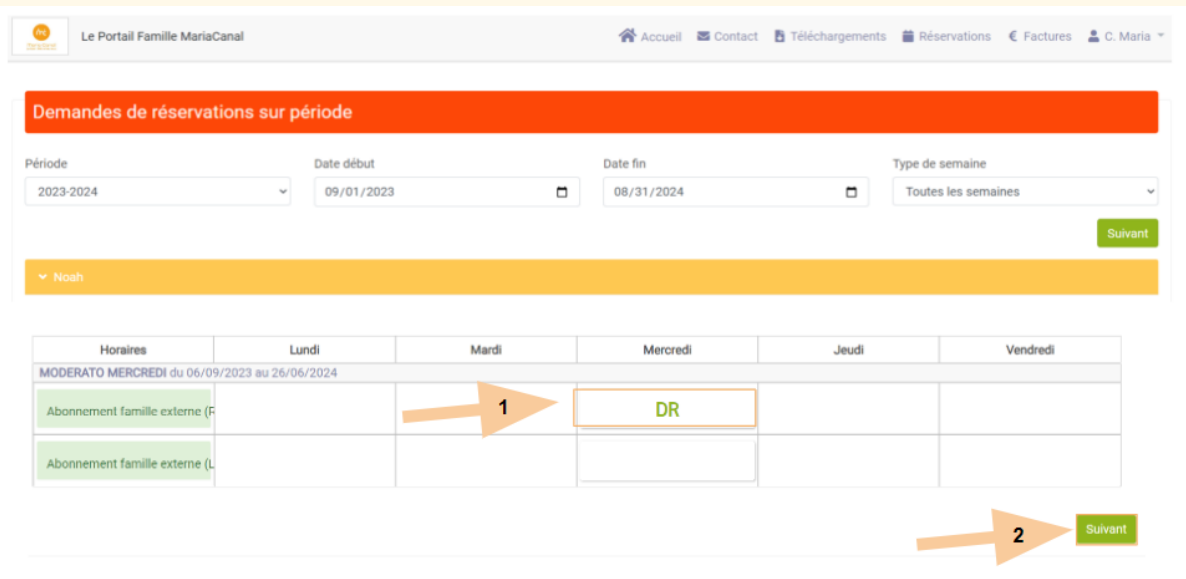

### 5) Je valide mon choix pour finaliser l'inscription

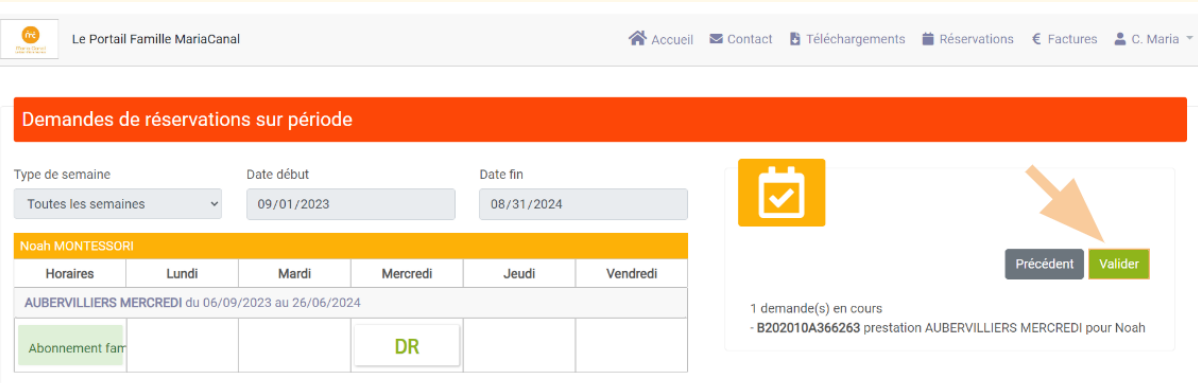

### 6) Paiement et facturation

Je reçois ma facture par mail et dans mon portail à mois échu.

Le paiement se fait par prélèvement

## <span id="page-11-0"></span>**Cinquième partie : Je réserve mes ateliers Afterschools**

Les ateliers Afterschools sont ouverts uniquement aux enfants **scolarisés dans l'école**

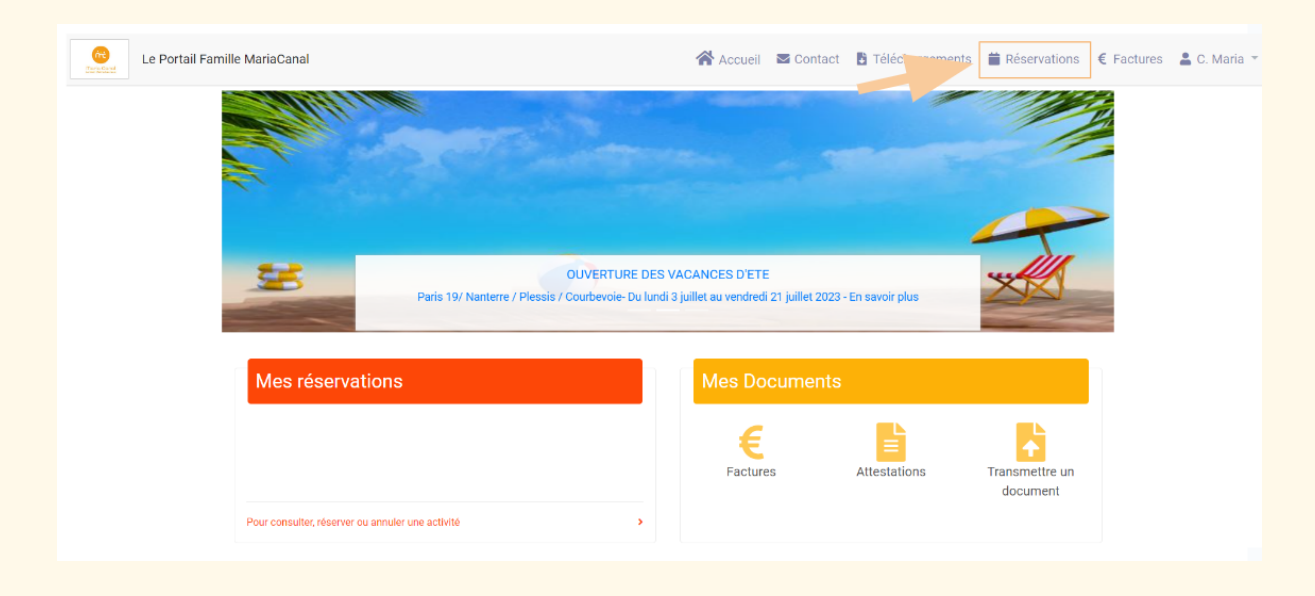

### 1) Je clique sur « Réservations »

## 2) Je clique sur « Réservations sur période »

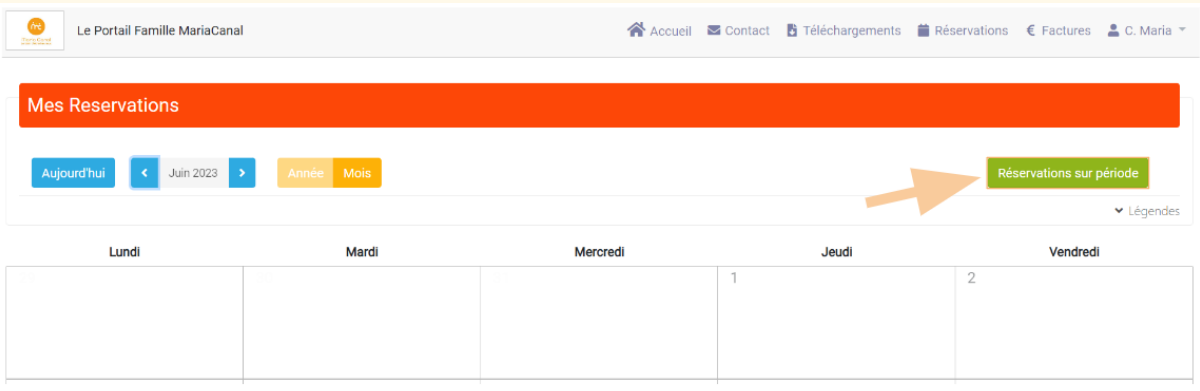

### 3) Je clique sur « Ajouter une demande » puis sur « Vie scolaire et Accueil de loisirs »

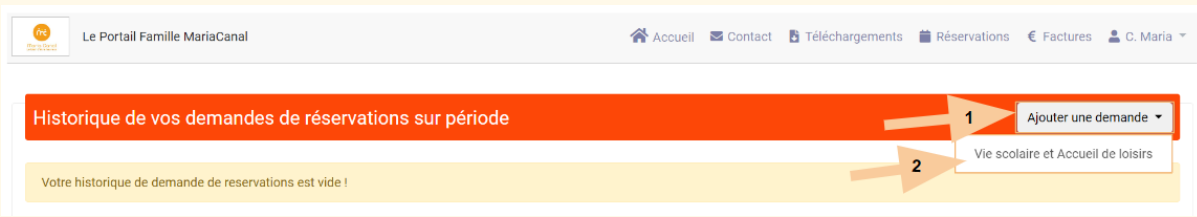

#### 4) Je sélectionne mes jours d'atelier Afterschools

Dans l'exemple ci-dessous, je réalise une demande d'inscription pour 3 soirs par semaine (les lundis, mardis et jeudis).

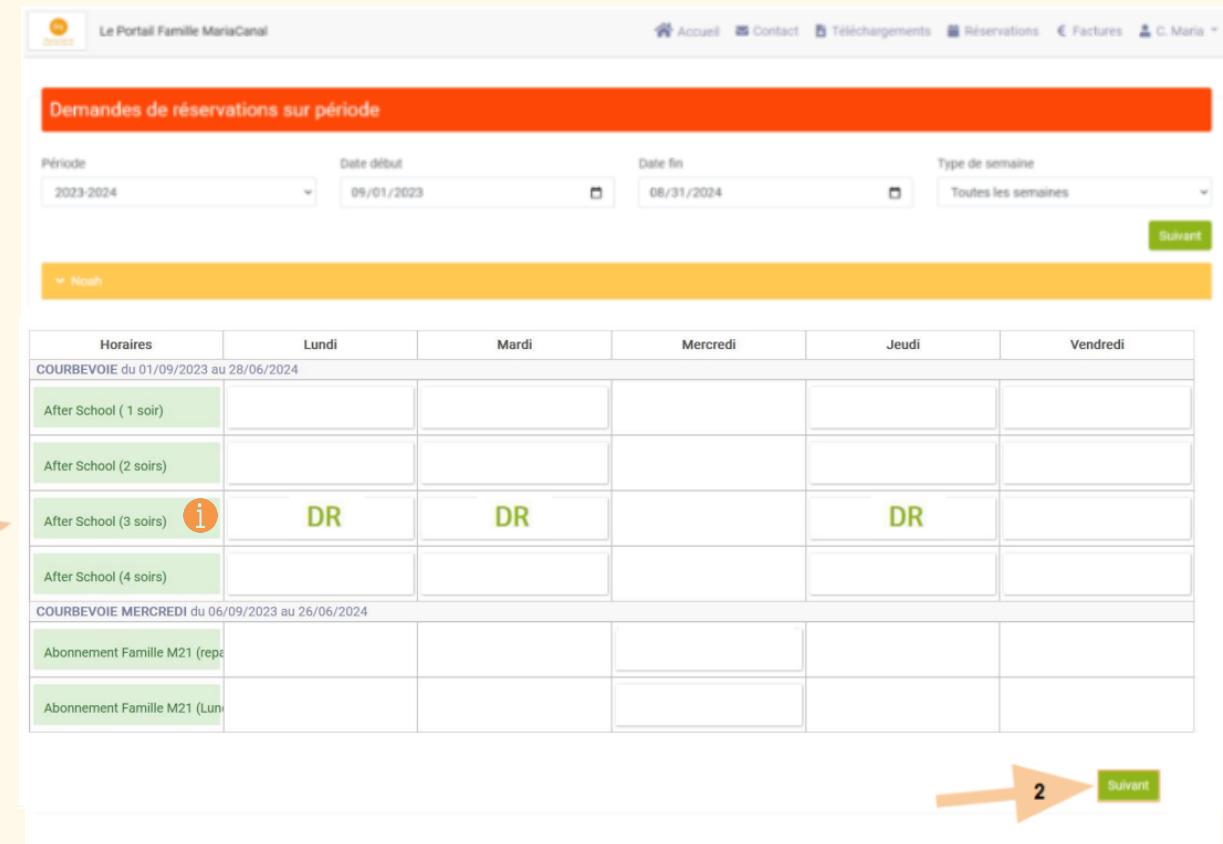

 $\overline{\phantom{a}}$ 

#### 5) Je valide mon choix pour finaliser l'inscription

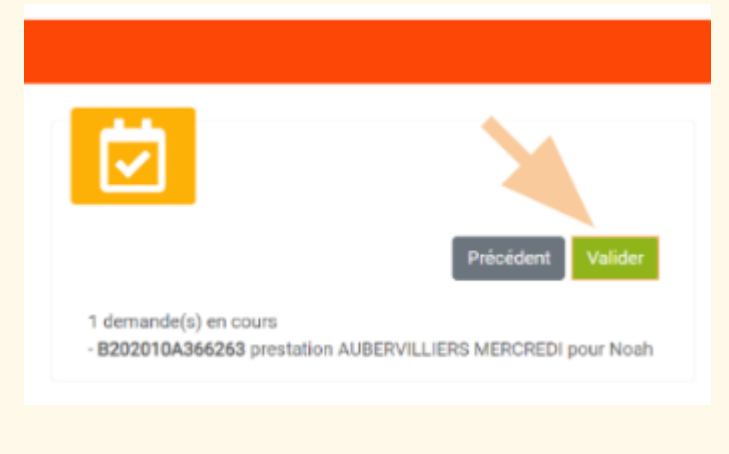

### 6) Paiement et facturation

Je reçois ma facture par mail et dans mon portail à mois échu

Le paiement se fait par prélèvement

## <span id="page-13-0"></span>**Sixième partie : Je réserve mes ateliers vacances**

Les inscriptions pour les vacances seront ouvertes **dès septembre 2023**

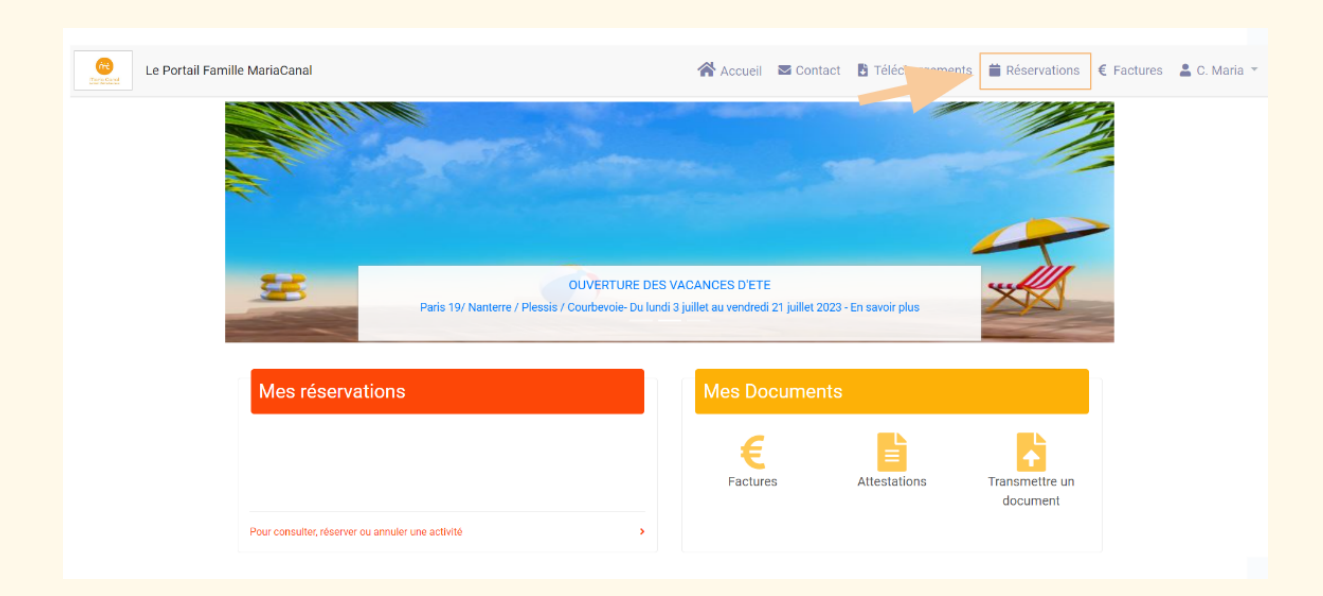

### 1) Je clique sur « Réservations »

## 2) Je sélectionne le mois qui m'intéresse et clique sur le jour auquel je souhaite m'inscrire

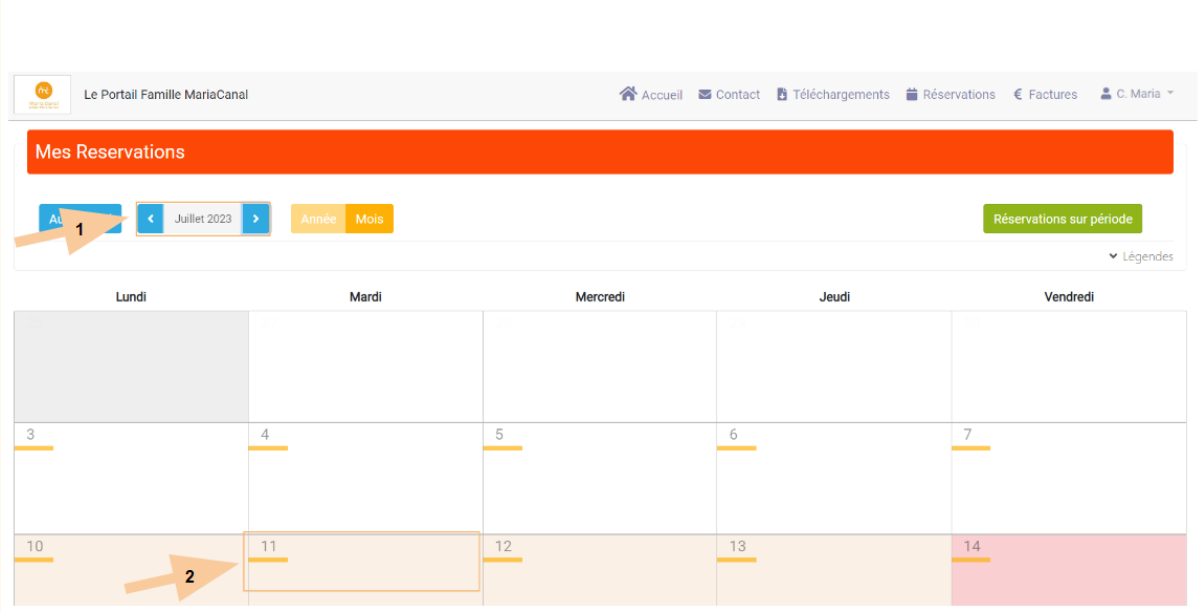

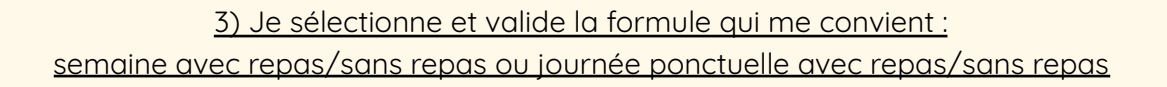

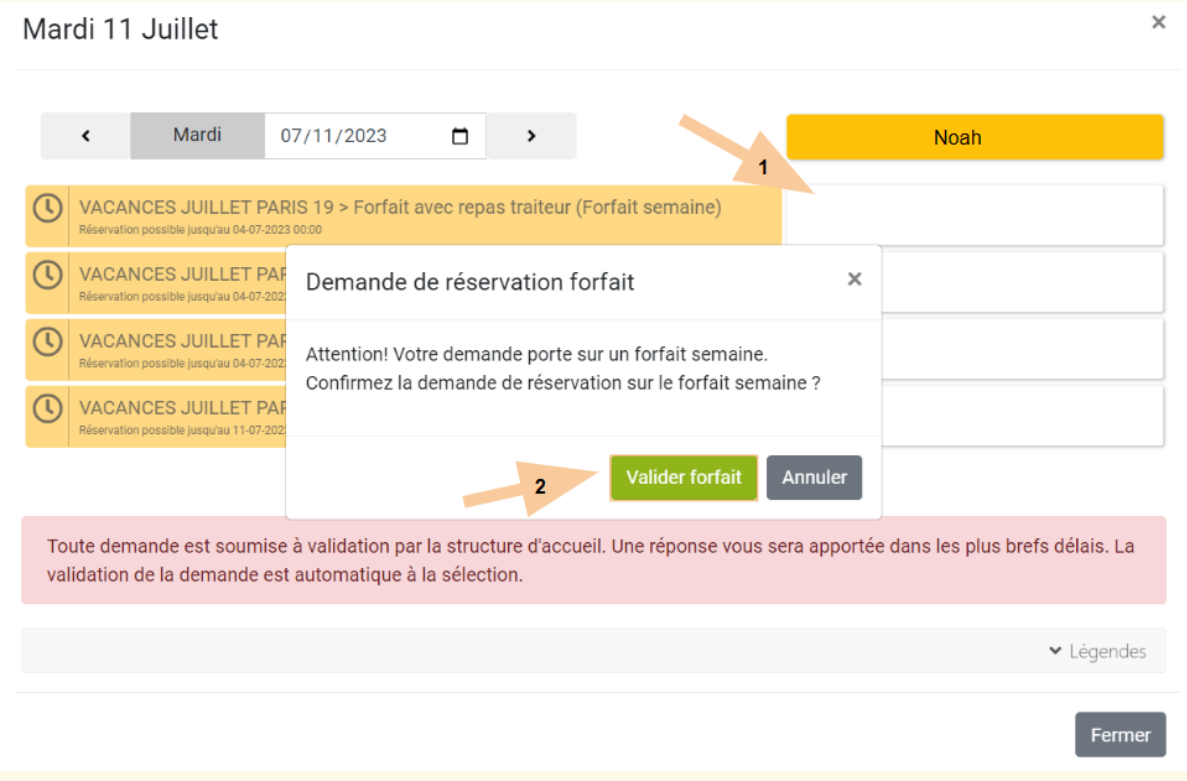

#### 4) Paiement et facturation

Je reçois ma facture par mail et dans mon portail 10 jours avant le début du stage vacances.

Si  $\ddot{\bullet}$  déjà un abonnement « Mercredis Découverte » le paiement se fait par prélèvement.

Pour les nouvelles familles le paiement se fait en ligne sur votre portail **avant le début du stage** (onglet – mes factures) :

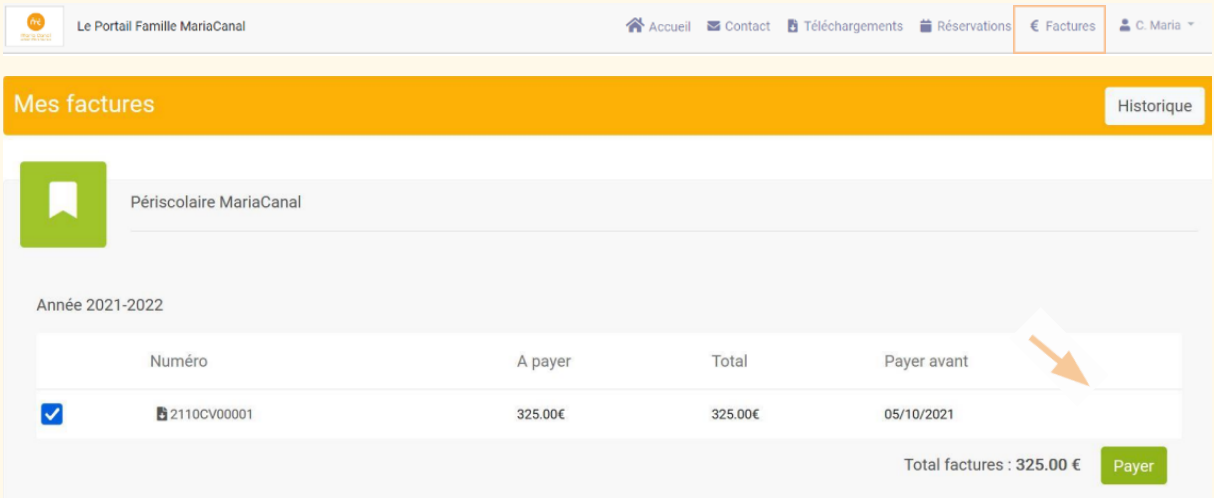